# B2B GPS 監控作業

### 1. 輸入車行代碼以及密碼,進入程式頁面

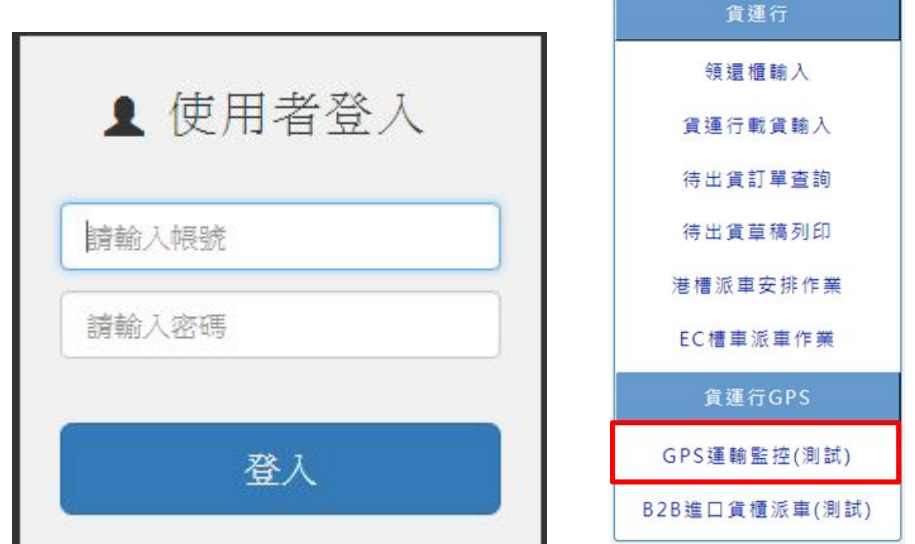

### 2. 系統會預查詢一日內 GPS 監控資料

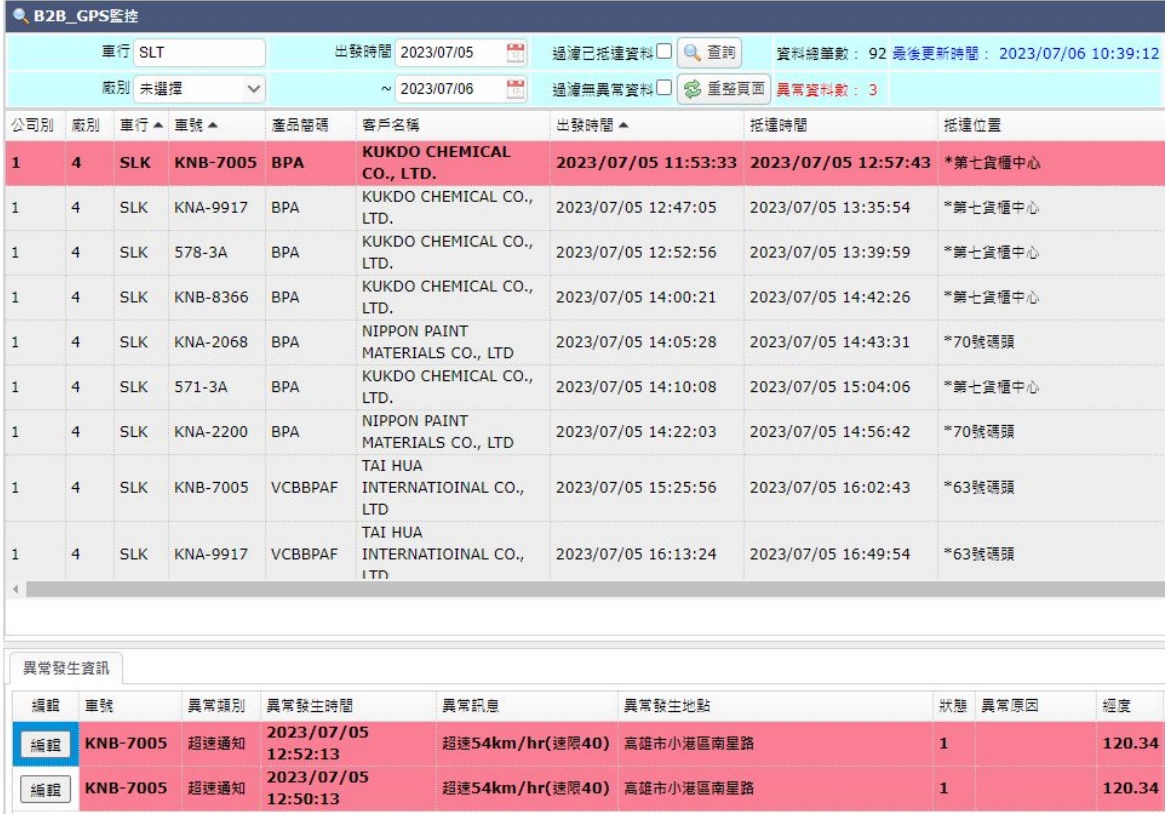

代表異常資料且未填寫異常原因

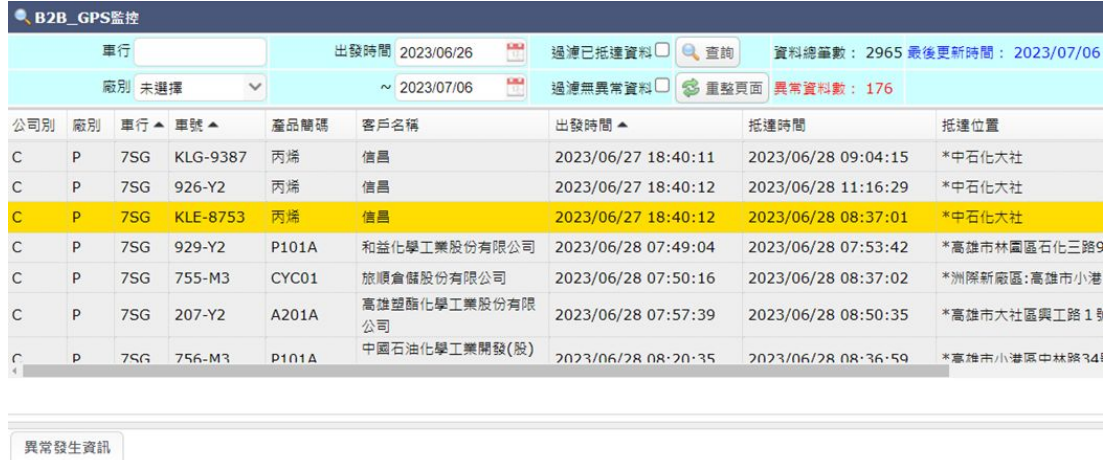

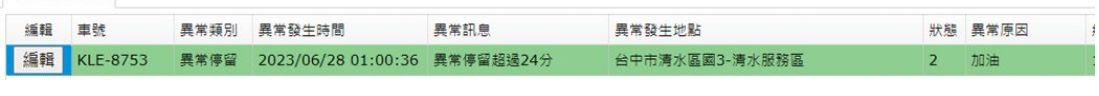

■代表異常資料且已填寫異常原因 (下方異常發生資訊 ■)

## 3. 點擊下方 [編輯] 按鈕, 跳出異常原因輸入視窗

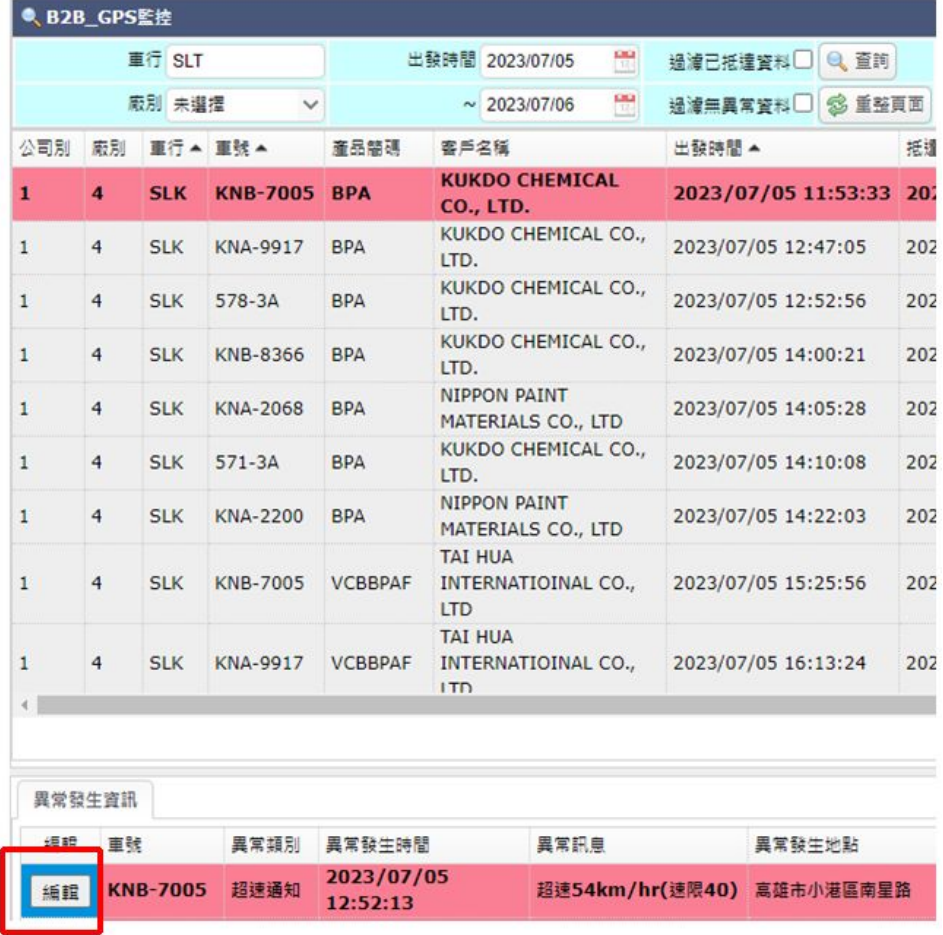

#### 4. 雙擊要編輯的資料列

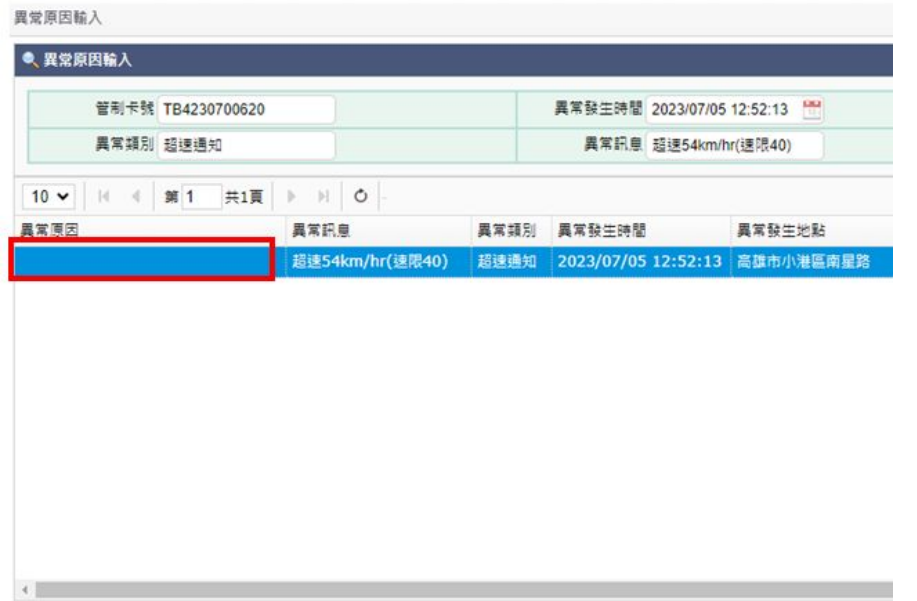

#### 5. 挑選 [異常原因] 選項

異常原因輸入 ● 異常原因輸入 管制卡號 TB4230700620 異常發生時間 2023/07/05 12:52:13 異常類別 超速通知 異常訊息 超速54km/hr(速限40) 10 ▼ | 14 | 第1 | 共1頁 | → 川 | 〇 | 日存植 | ウ取消 異常類別 異常發生時間 異常原因 異常訊息 異常發生地點 超速54km/hr(速限40) 超速通知 2023/07/05 12:52:13 图 高雄市小港區南星路 I Ÿ 加油 交通塞車 上廁所 停紅燈 用餐 己抵達

### 6. 點擊 [存檔] 按鈕,完成異常原因輸入

異常原因輸入

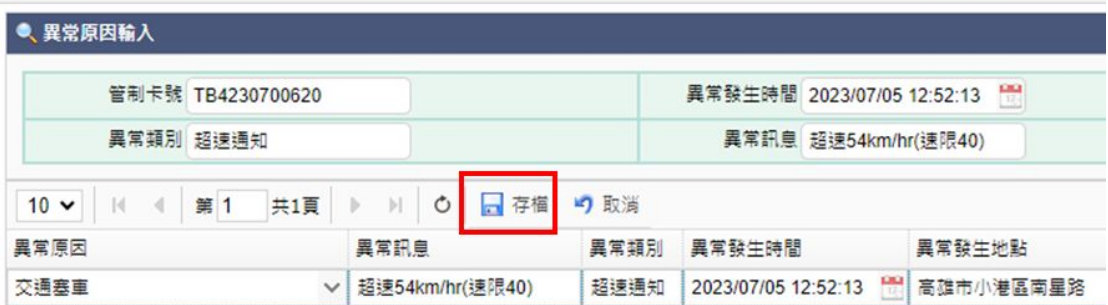

## 7. 點擊 [押車開始監控時間] 左方編輯紐

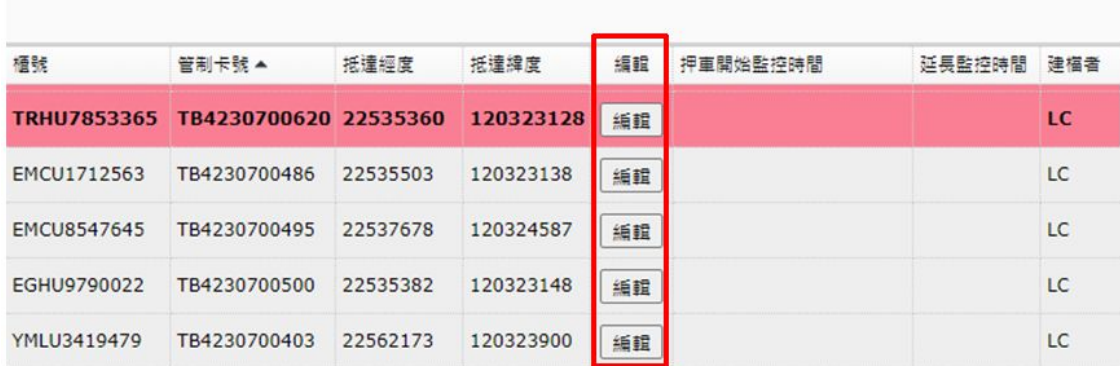

### 可輸入押⾞開始監控時間資訊

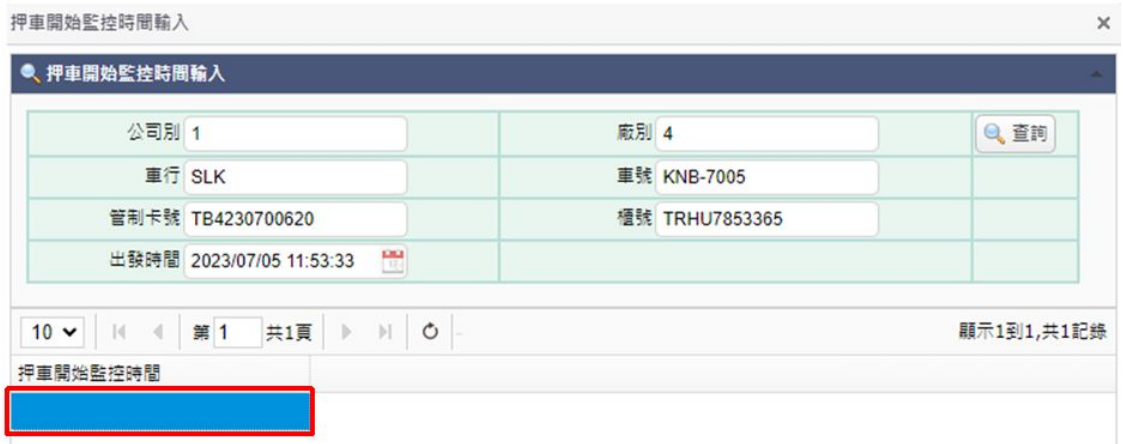